## **ZABORAVLJENA LOZINKA – KAKO JE PROMIJENITI?**

**1.** Klikom na link https://www.ruralina.com otvoriti će Vam se naslovna stranica Ruraline.

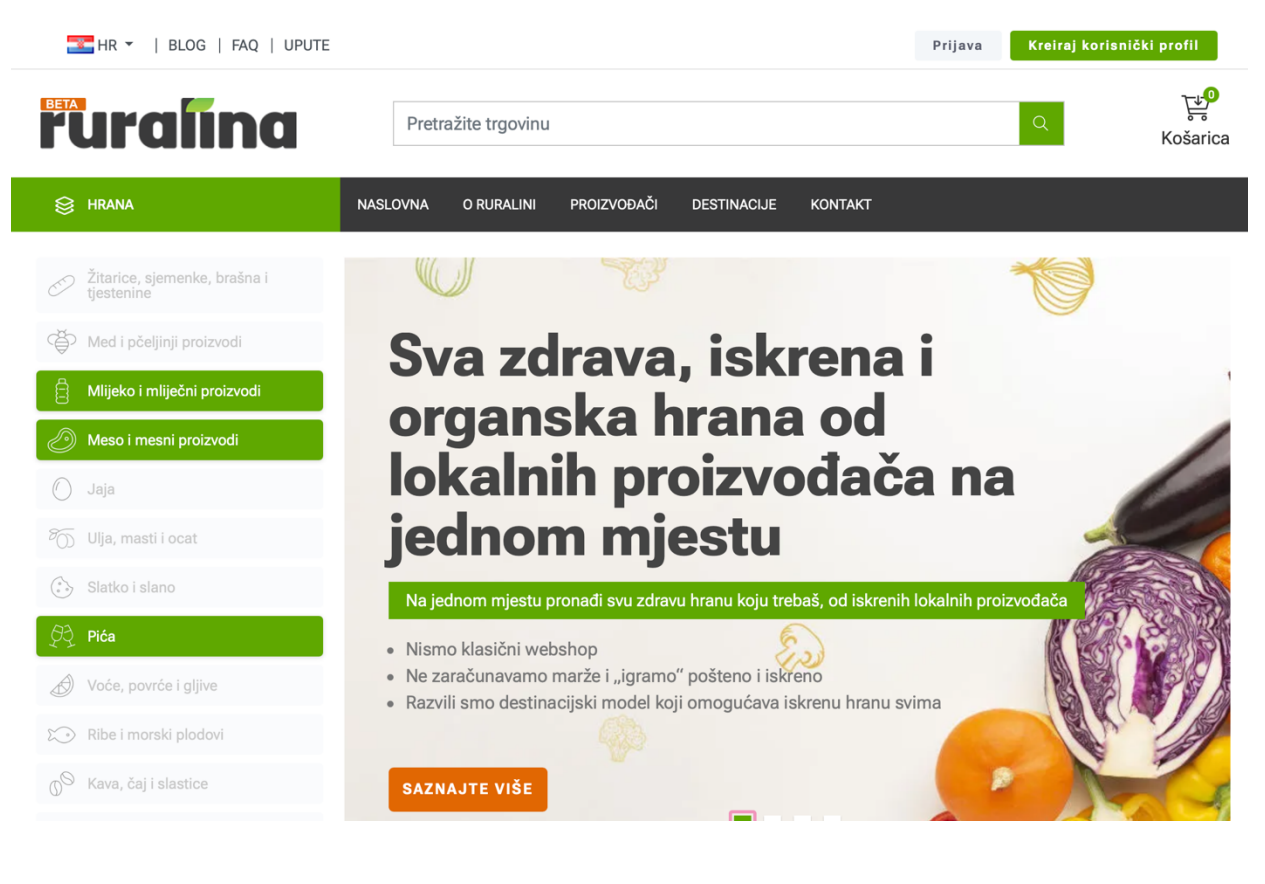

**2.** Kliknite na sivi prozorčić ''Prijava'' u gornjem desnom kutu.

Prijava

Kreiraj korisnički profil

3. Nakon odabira opcije "Prijava", u novoj kartici otvara se sljedeći izbornik. Kliknite na "Zaboravljena" lozinka?'' *(označeno zelenom strelicom)*

## Dobrodošli, molimo prijavite se!

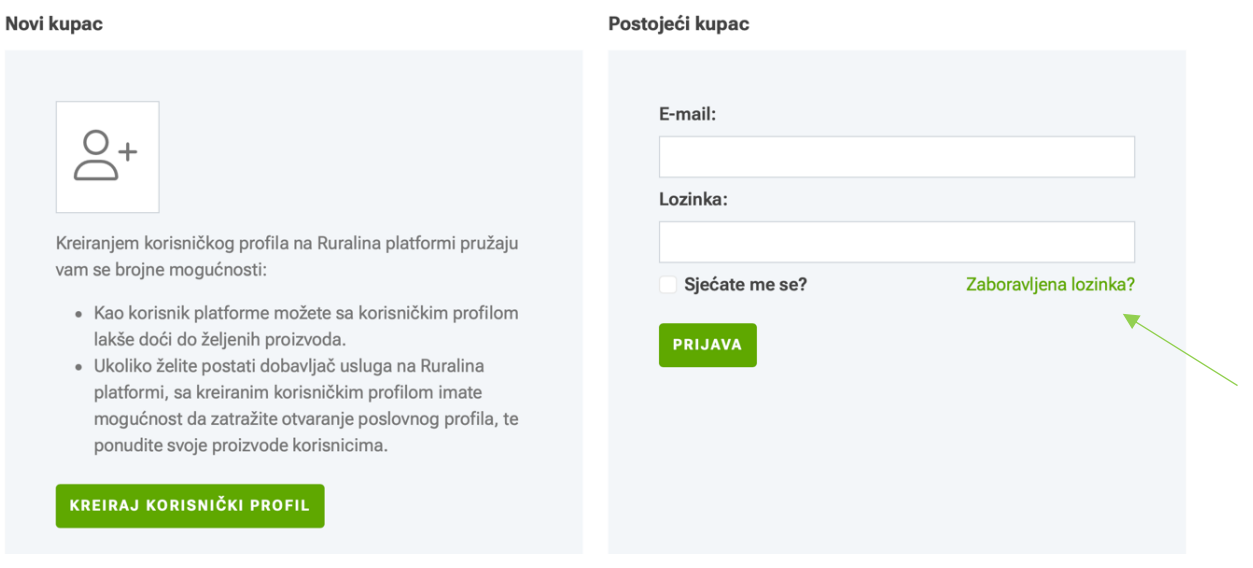

**4.** U novoj kartici otvara se sljedeći izbornik. U prazno polje unesite Vašu e – mail adresu koju ste unijeli prilikom registracije, a potom kliknite na zeleni prozorčić ''Oporavi'' koji je označen strelicom. **Oporavak lozinke** 

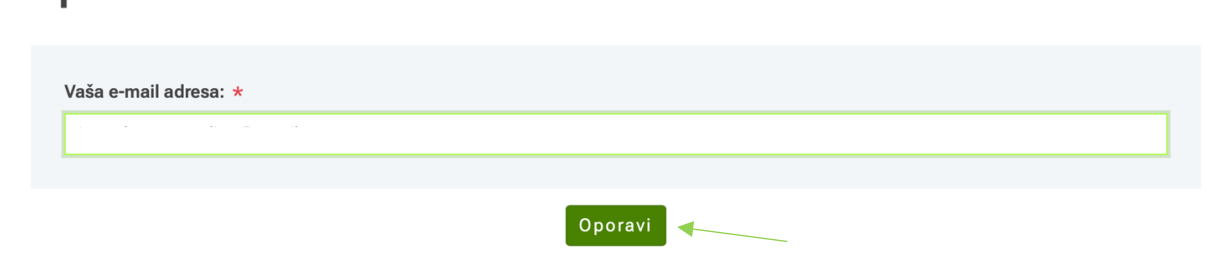

**5.** Na vrhu Vašeg ekrana nalazi se sljedeća obavijest. Provjerite svoj mail da biste nastavili s promjenom lozinke.

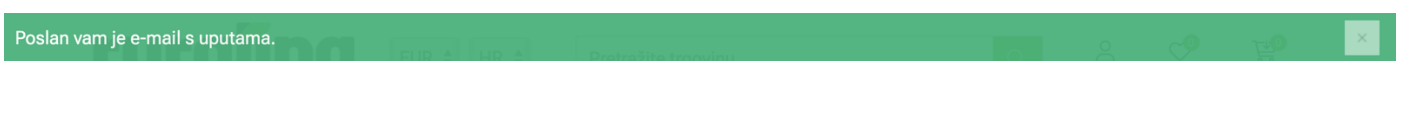

**6.** U Vašem sandučiću pristigle pošte nalazi se e – mail za promjenu lozinke. Kliknite na pristigli mail i pratite daljnje upute.

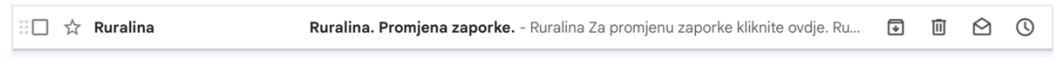

**7.** Kliknite na zeleno polje ''Promjena zaporke'' označeno zelenom strelicom.

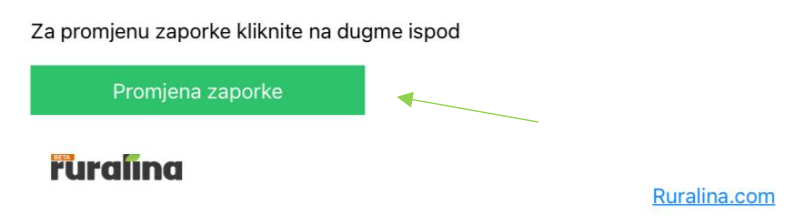

**8.** U novoj kartici otvara se sljedeći izbornik. U prazna polja ''Nova lozinka'' i ''Potvrdite lozinku'' označena zelenom strelicom unesite željenu lozinku, a potom kliknite na zeleni prozorčić ''Oporavi''.

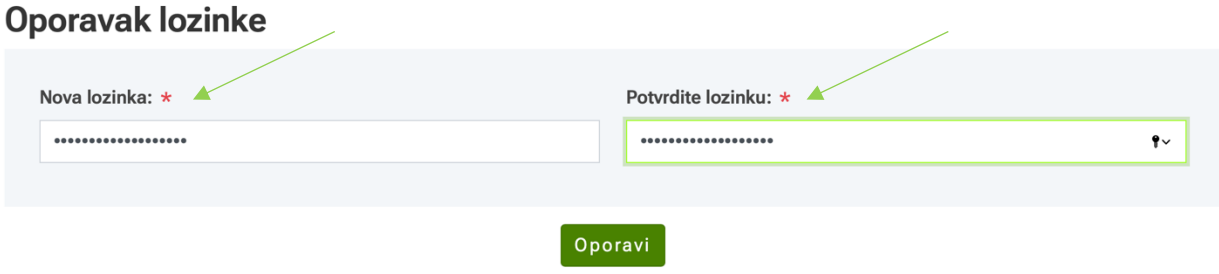

**9. Čestitamo!** Uspješno ste promijenili lozinku.